**Overview:** A 'Sponsor Change' amendment/modification should be requested when the sponsors name has on an award.

**Example:** The sponsor's name changes from The American Heart Association to the American Heart Foundation.

## **Where to Start**

1. Log-in to MyFunding and search for the award in the Awards tab:

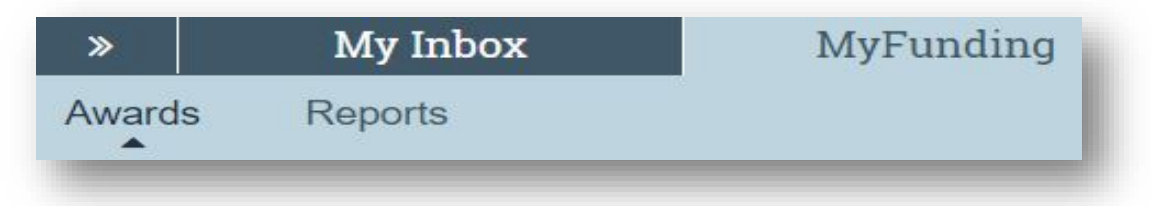

2. Search for the award in the search box and click on the 'Name' of the award:

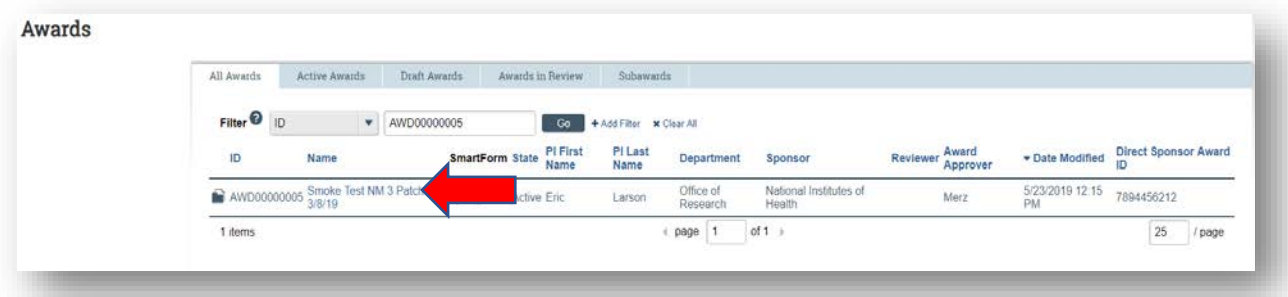

3. Once in the award workspace click on 'Create Award Modification':

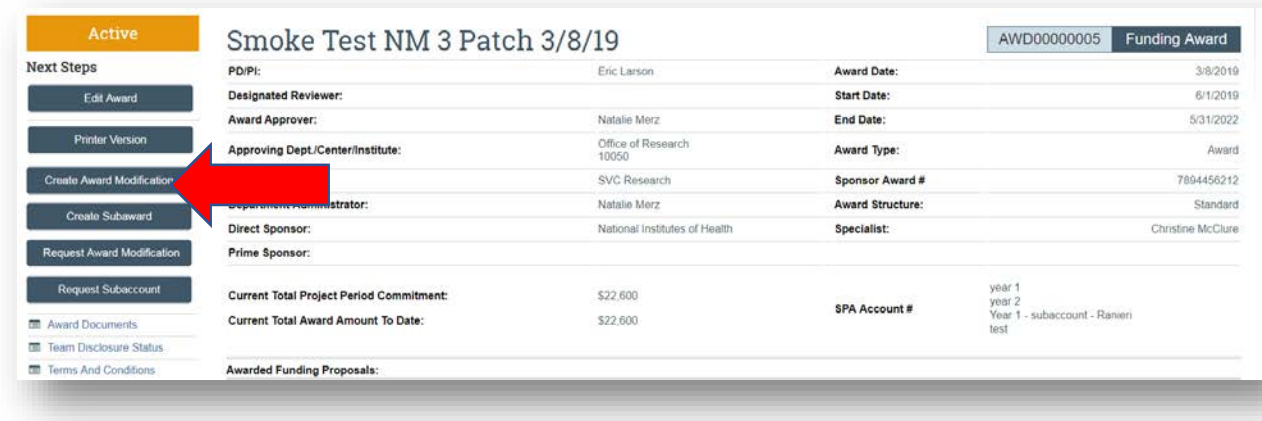

- 4. On the 'Award Modification' page enter the following information:
	- a. Enter a 'Name' for the amendment/modification that includes 'Sponsor Change':
	- b. Enter a 'Description of the Changes' for the amendment/modification request:

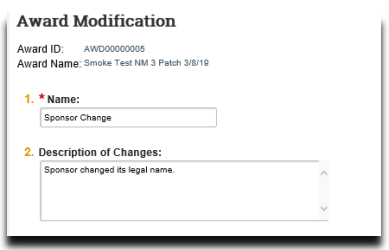

- 5. Select 'Demographic Change' as the 'Modificaiton Type'
- 6. Select 'Sponsor Change' as the 'Demographic Change'
- 7. Enter an 'Effective Date' and click 'Continue':

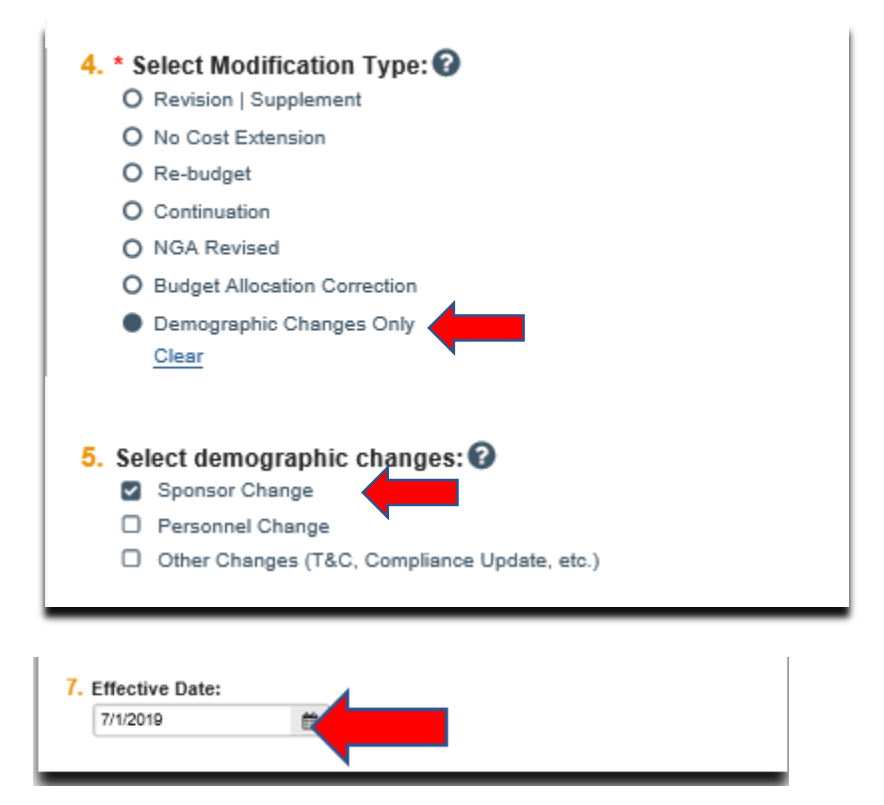

- 8. On the 'Sponsor Change' page, enter the following information:
	- a. 'Change of Direct Sponsor'
	- b. 'Change of Direct Sponsor Award ID' (if applicable)
	- c. 'Change of Prime Sponsor' (if applicable)
	- d. 'Change of Prime Sponsor Award ID' (if applicable)
	- e. 'Change of CFDA' (if applicable)
	- f. 'Change of NIH Document Number' (if applicable)
	- g. 'Change of FAIN Number' (if applicable)

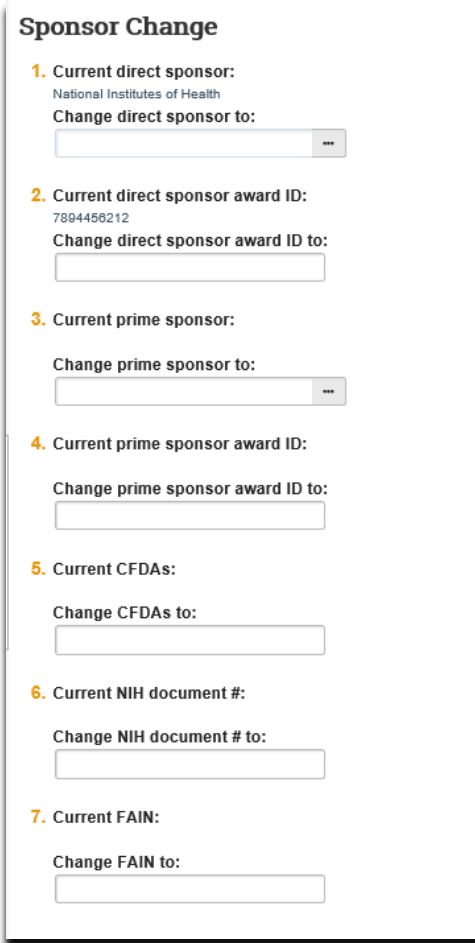

9. On the 'Completed Award Modification' page click 'Finish':

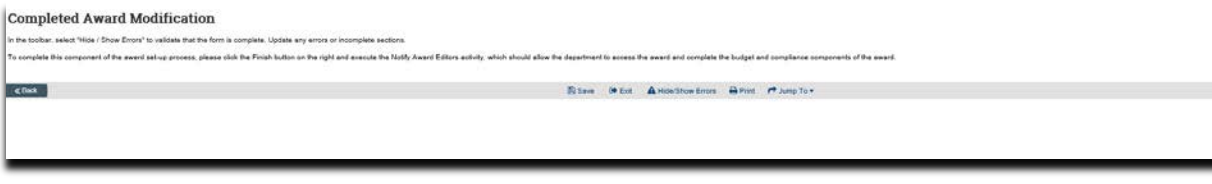

10.In the modification workspace, click on the 'Parent Award' title to return to the main award workspace:

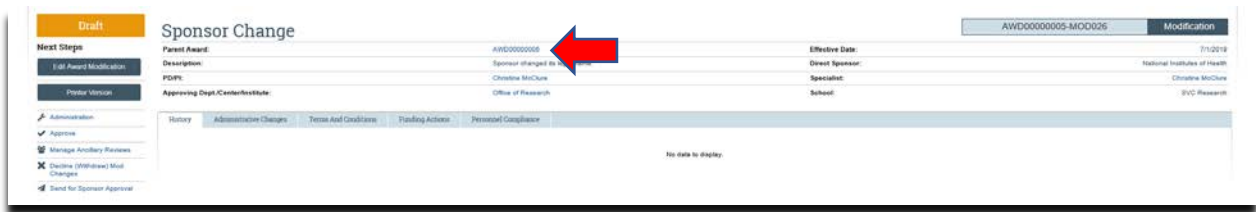

## **What should be attached by the department (if it was not included with the 'Modification Request')?**

- 1. Any documents requiring a signature by the Office of Research (OR)
- 2. Any other school-specific required documents
- 3. NOA/sponsor document noting change (if applicable)
- 4. Compliance approvals (if applicable)

## **Where do I attach the documents?**

Documents should be attached in the award workspace using the 'Upload Award Documents' activity:

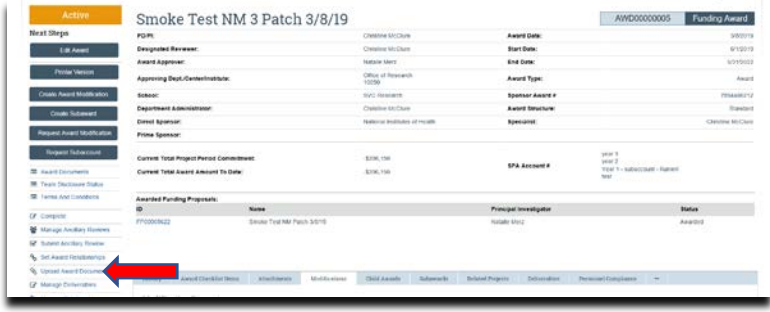

## **What's Next?**

1. In the award workspace the specialist clicks 'Email SPA' to send the required documents to Sponsored Projects Accounting (SPA):

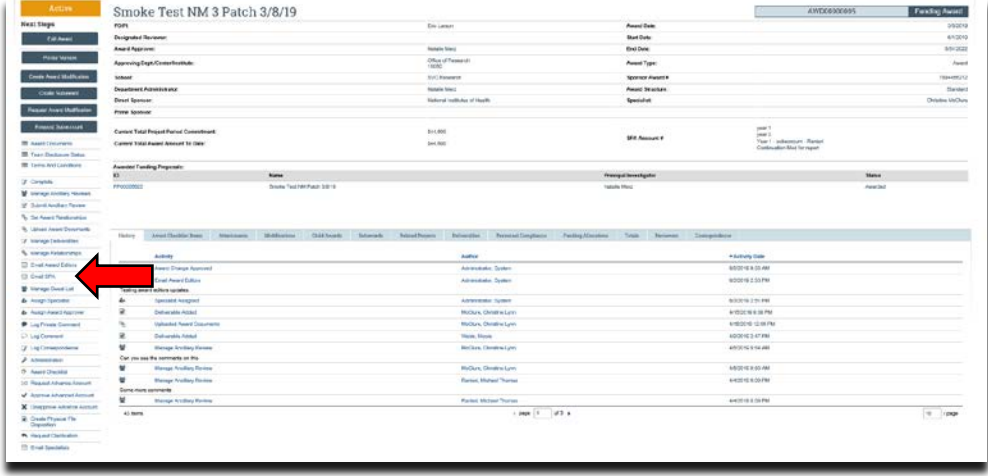

2. The 'Email SPA' activity will open to allow comments and document to be attached to the activity, then click 'Ok' to complete the process:

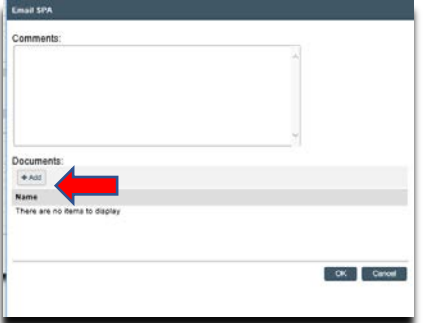